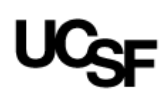

#### **List Key Study Personnel on the IRB Application**

#### **Contents**

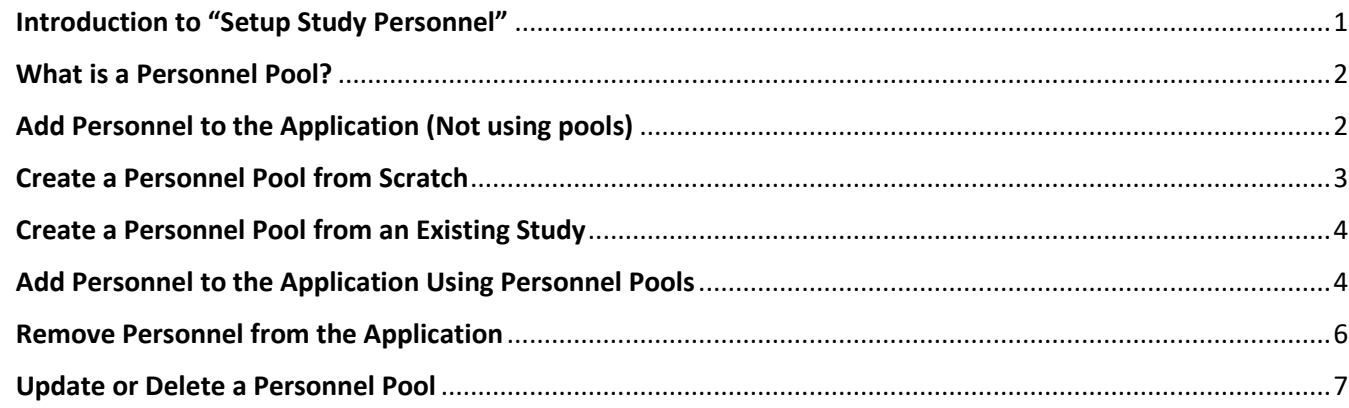

#### <span id="page-0-0"></span>Introduction to "Setup Study Personnel"

As of April 2022, the only way to modify the Key Study Personnel section (3.0) of the IRB application is by clicking the new **Setup Study Personnel** button.

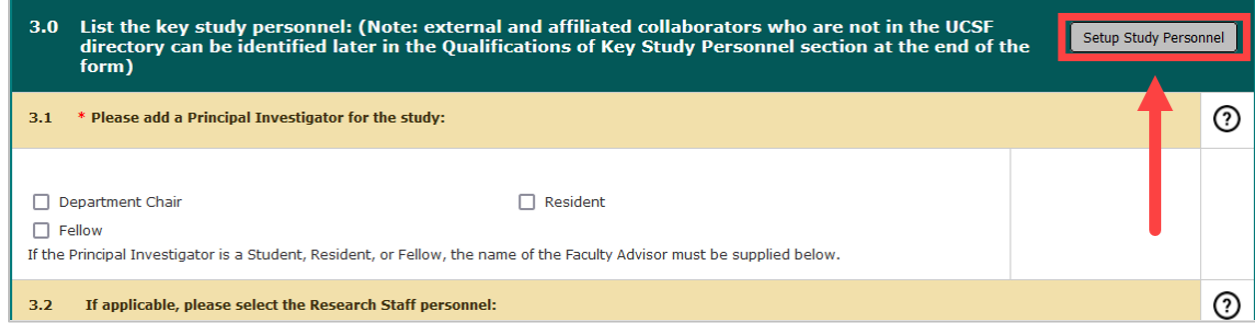

#### A pop-up window titled **Setup Study Personnel** will appear.

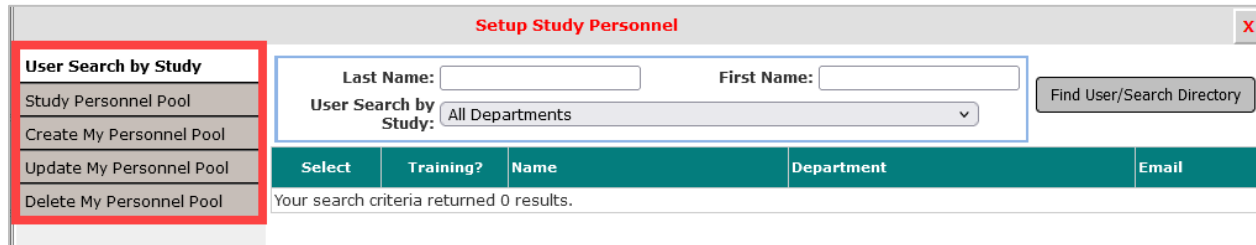

The gray menu items allow users to do the following:

- **User Search by Study:** Search for individual personnel to add to the application
- **Study Personnel Pool:** Add individuals from an existing pool
- **Create my Personnel Pool:** Create a new pool from the personnel listed on the application (Note: This tab only appears when there are personnel already listed in application section 3.0)
- **Update my Personnel Pool:** Replace an existing pool
- **Delete my Personnel Pool:** Delete an entire pool from your iRIS account (cannot recover once deleted)

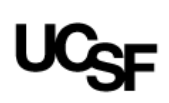

#### <span id="page-1-0"></span>What is a Personnel Pool?

A personnel pool is a list of study team members— and their associated study roles— that can be created and saved by an iRIS user, and then be applied to other studies by that same iRIS user. Pools are a convenient feature to use when the same team of people will be on multiple studies together, as you can add the whole team to the application simultaneously rather than adding each person individually.

You are not required to create or use personnel pools. It is still possible to add, edit, and remove KSP without using the pools feature.

### <span id="page-1-1"></span>Add Personnel to the Application (Not using pools)

This is the standard way to add personnel to the IRB application.

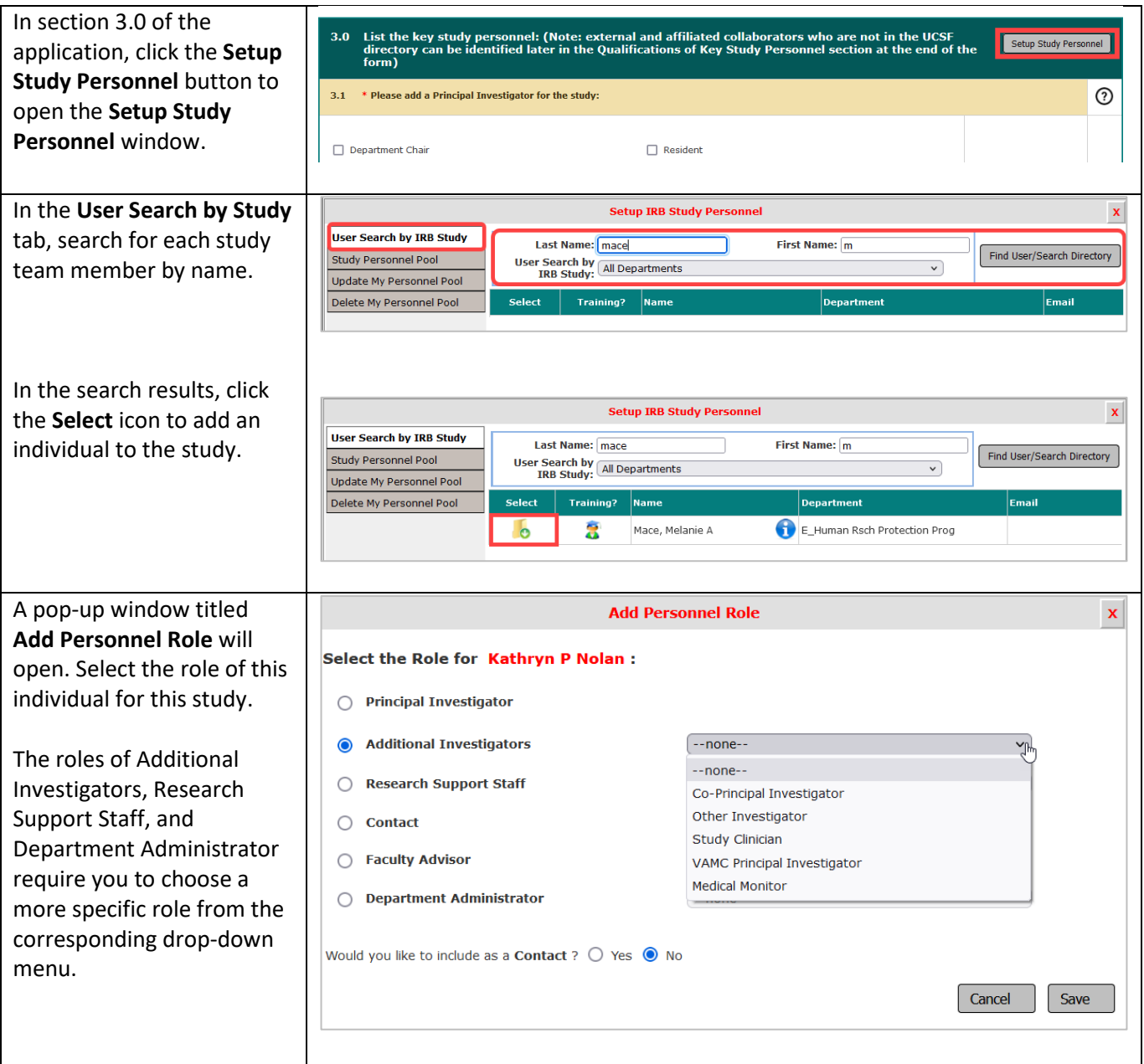

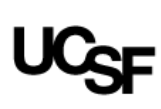

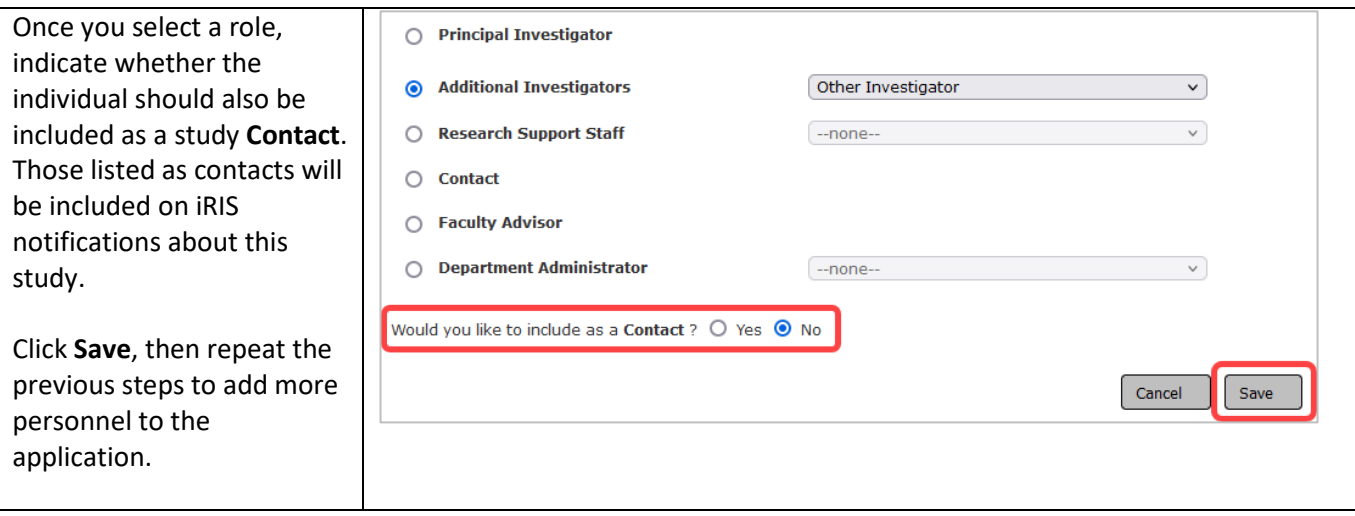

### <span id="page-2-0"></span>Create a Personnel Pool from Scratch

Use this feature if there is a group of key study personnel that will be added to multiple applications. Otherwise, we suggest adding personnel to the application by following the above steps for "Add personnel to the application (Not using pools)."

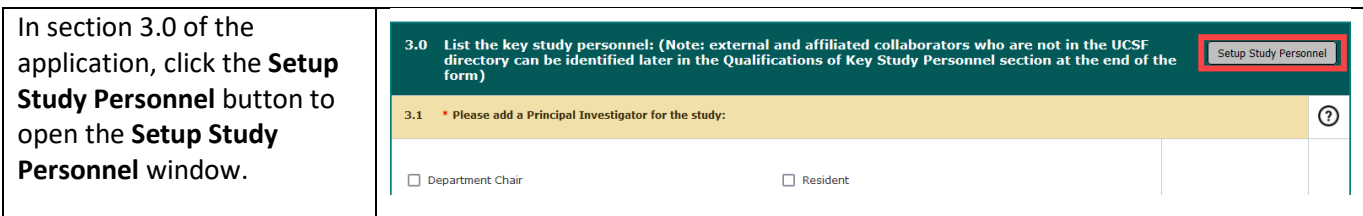

Add personnel to the application by following the above steps for "Add personnel to the application (Not using pools)."

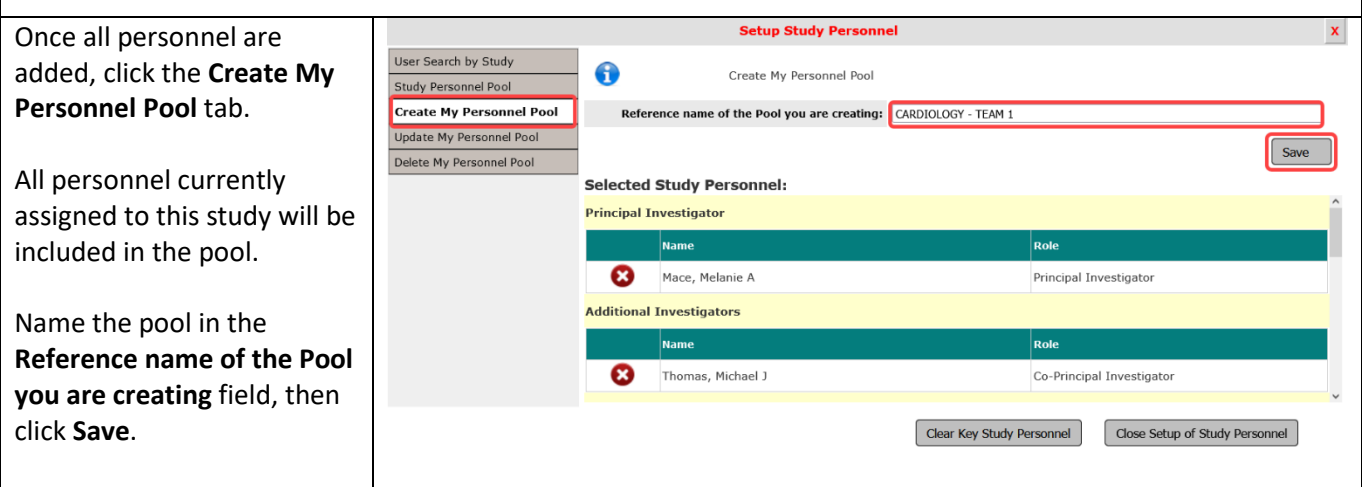

In this example, all personnel in section 3.0 of this application have been saved in the "Cardiology- Team 1" pool. This pool can now be added—in whole or in part—to other applications. See the steps for "Add personnel to the application using personnel pools," below.

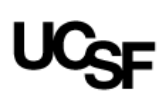

#### <span id="page-3-0"></span>Create a Personnel Pool from an Existing Study

Use this feature if an existing study has a personnel list you want to copy and then apply to a different application.

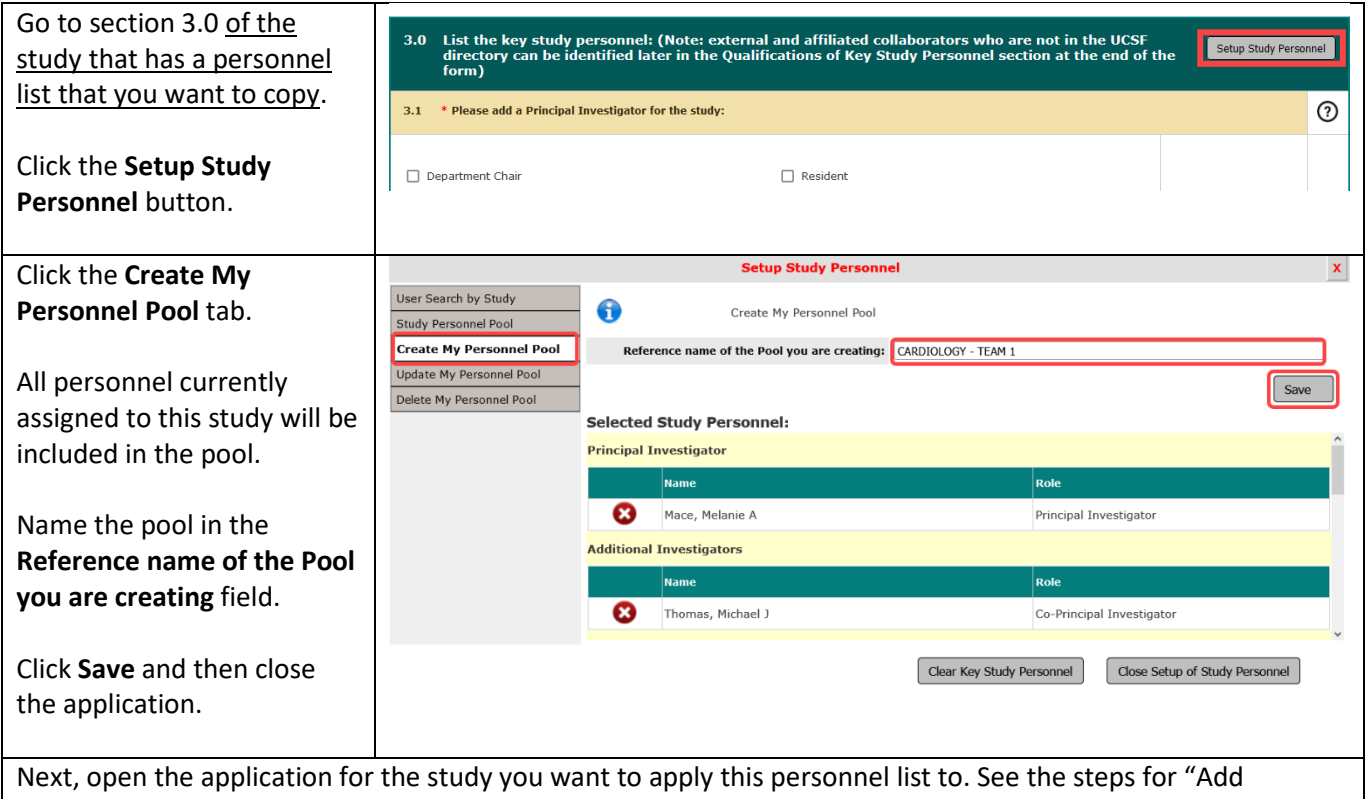

personnel to the application using personnel pools," below.

### <span id="page-3-1"></span>Add Personnel to the Application Using Personnel Pools

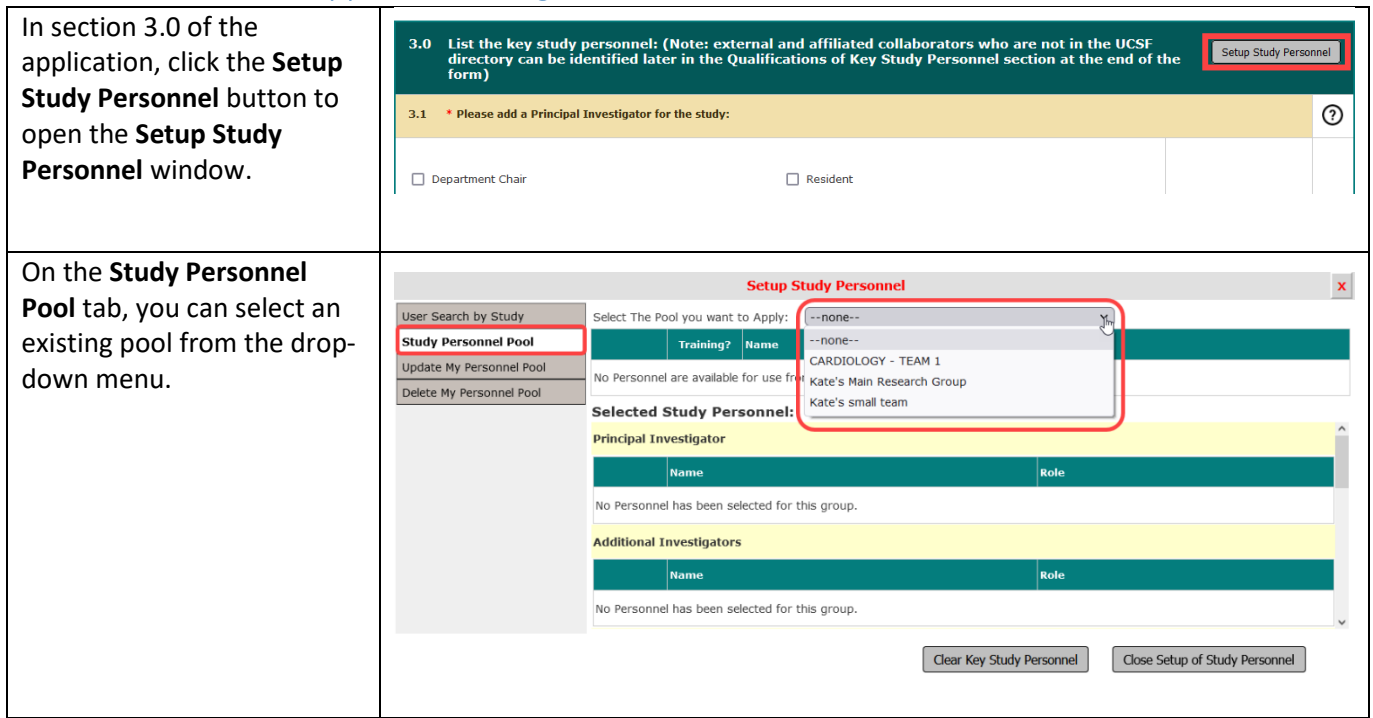

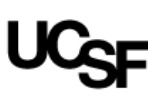

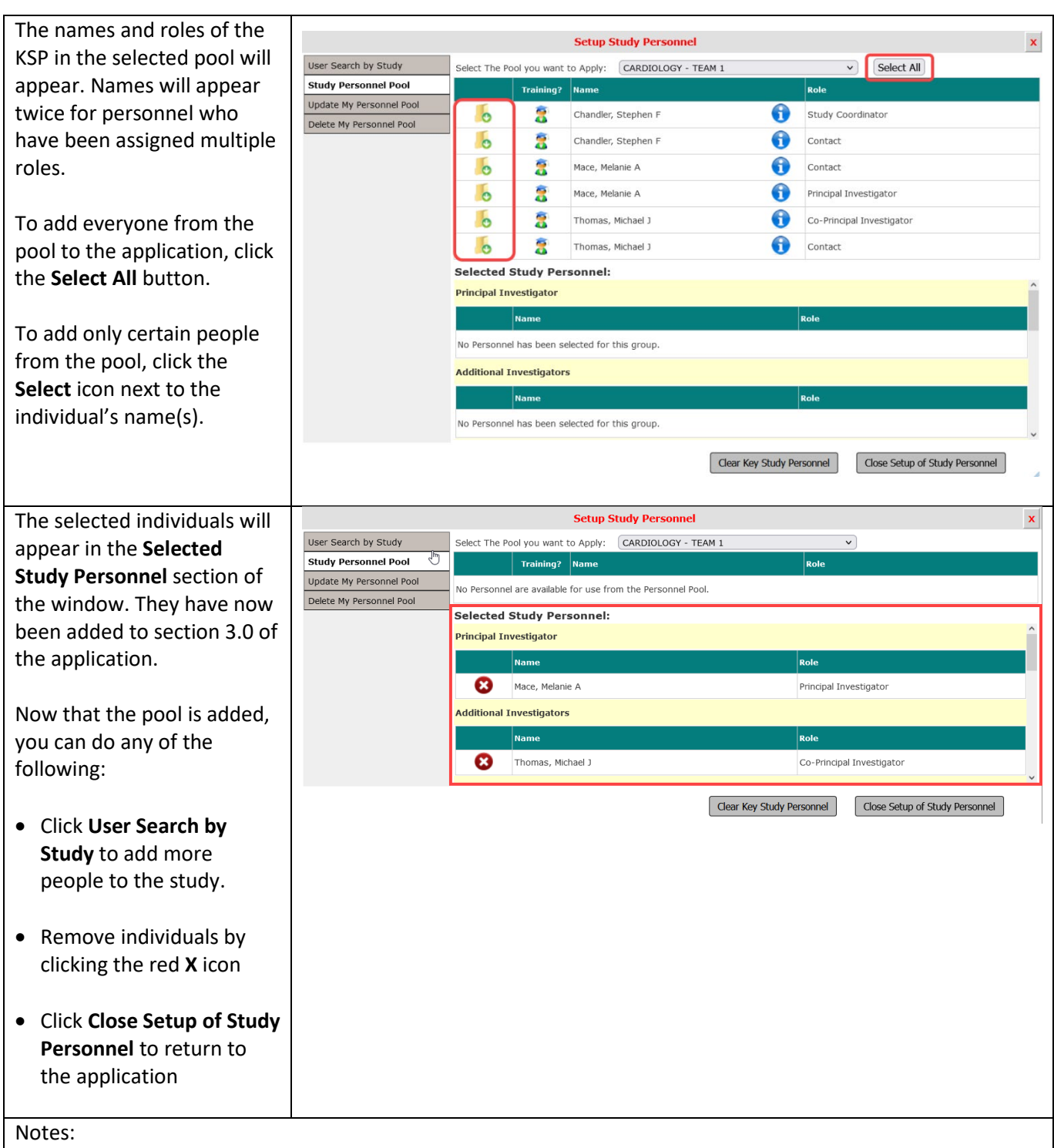

- If a PI is already listed on the application, and the pool you've applied has a different PI, the existing PI will not be replaced. You can only add a new PI after first removing the existing PI from the application.
- Anyone who was already listed in section 3.0, they will still be there after adding a personnel pool. Adding a pool does not override any names already listed on the application (nor does it duplicate them).

# UC<sub>SF</sub>

### <span id="page-5-0"></span>Remove Personnel from the Application

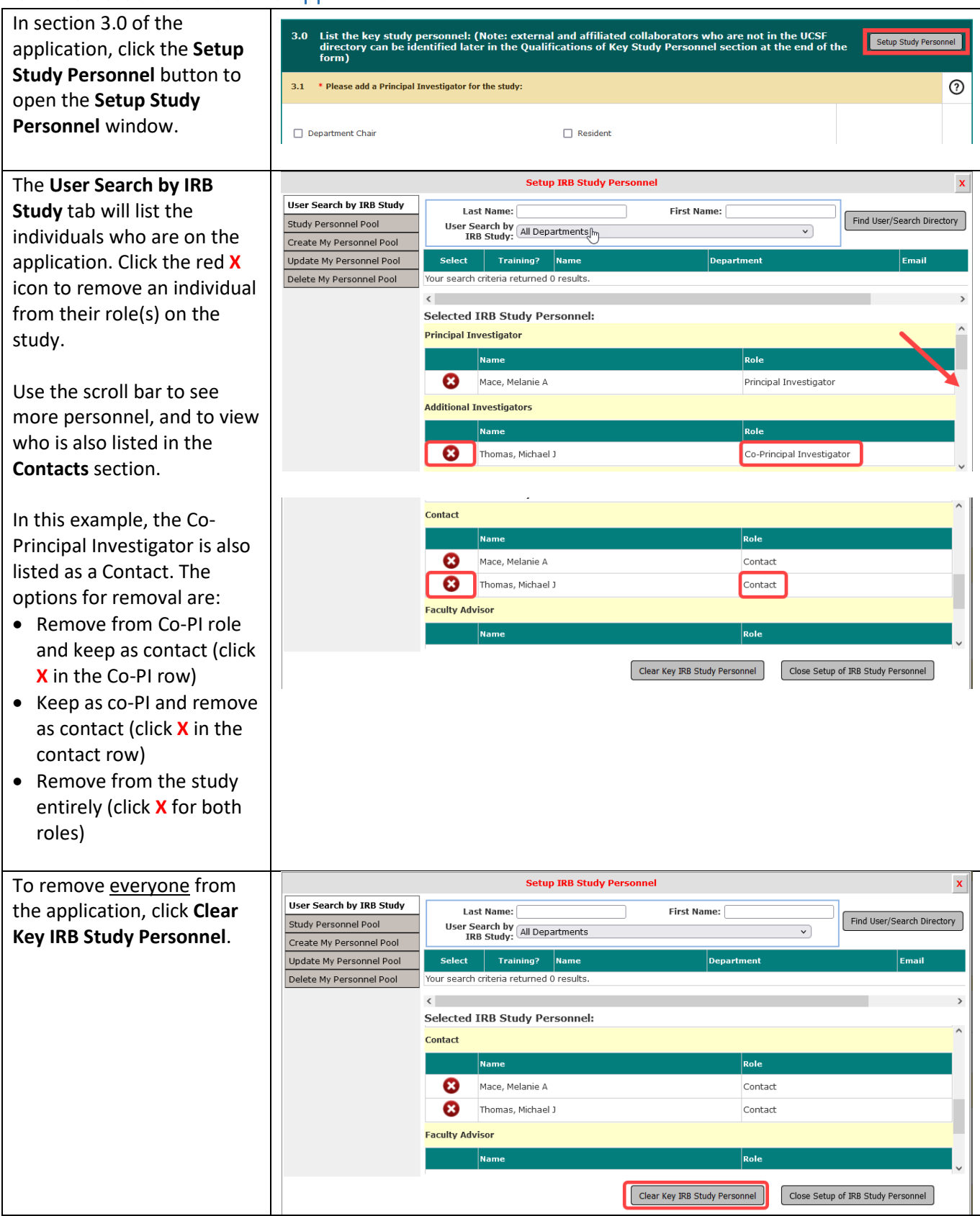

# UC<sub>SF</sub>

## <span id="page-6-0"></span>Update or Delete a Personnel Pool

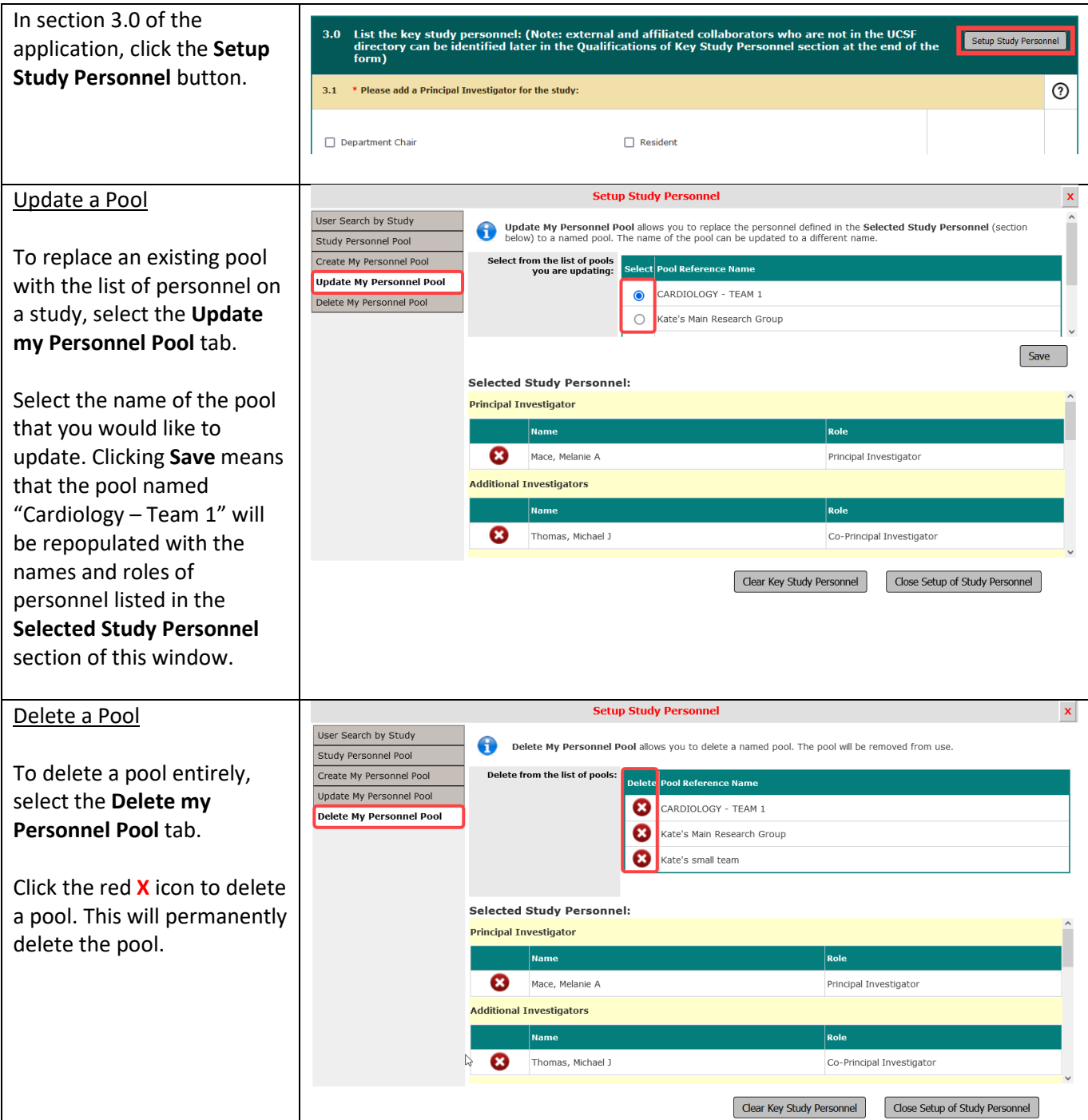